## **Navodila za pomoč občanom in občankam pri glasovanju za participativni proračun Mestne občine Nova Gorica 2024–2026 "SODELUJ IN ODLOČAJ"**

Glasovanje poteka preko platforme <https://participativni-proracun.nova-gorica.si/>. Občanu pomagate ustvariti uporabniški račun (registracija) in ga vodite pri procesu glasovanja.

V namen ustvarjanja večih uporabniških računov z enim elektronskim naslovom si ustvarite elektronski naslov ponudnika Google (Gmail). E-naslov naj bo generičen, na primer [kromberkpp@gmail.com](mailto:kromberkpp@gmail.com).

## 1. korak: **Registracija uporabnika**

Nov uporabniški račun ustvarite s klikom na gumb Vpiši se (desno zgoraj na platformi), nato kliknite Registriraj se.

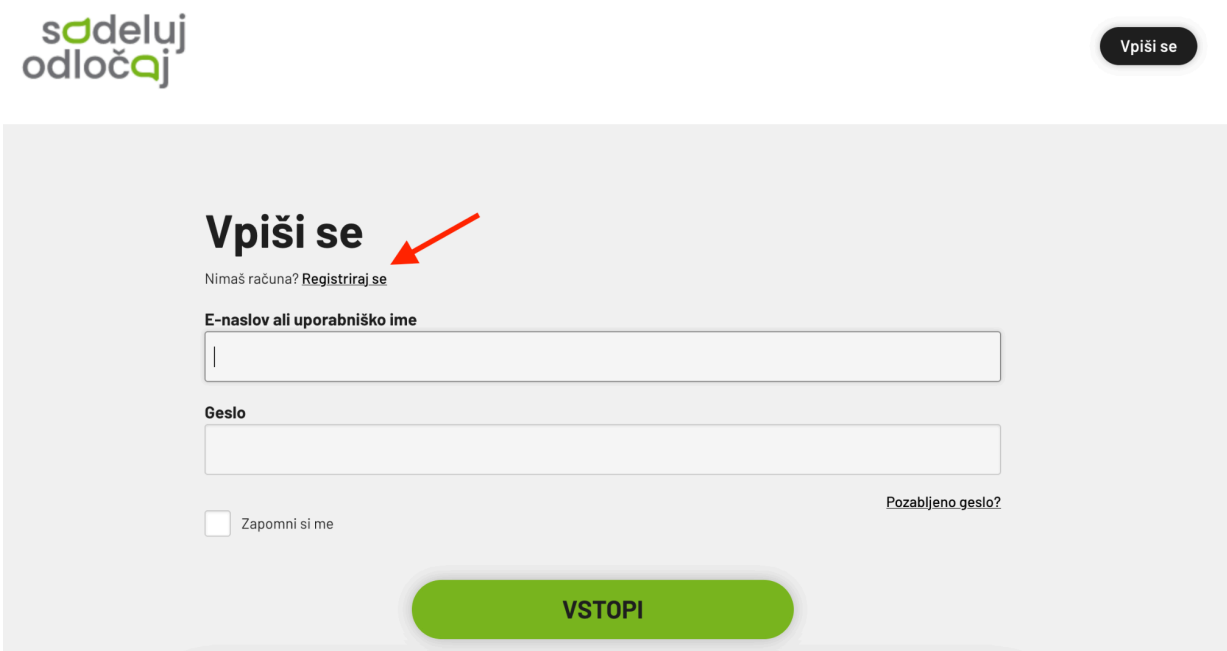

Neposredna povezava do obrazca za registracijo je: [https://participativni-proracun.nova-gorica.si/users/sign\\_up](https://participativni-proracun.nova-gorica.si/users/sign_up).

Ob registraciji morate izpolniti naslednje podatke

- **- Uporabniško ime**: Uporabniško ime je lahko sestavljeno iz imena in priimka občana. V kolikor je uporabniško ime že zasedeno, mu lahko dodate kako številko, npr. 1.
- **- EMŠO:** EMŠO številka občana.

**- E-naslov:** Vsak uporabnik mora imeti unikatni e-naslov. Unikatni mail lahko ustvari z uporabo vašega gmail računa in sicer tako, da pred znakom @ dodate + in dodatne znake.

Torej če je vaš elektronski naslov [kromberkpp@gmail.com](mailto:kromberkpp@gmail.com), lahko uporabite elektronski naslov [kromberkpp+1@gmail.com](mailto:kromberkpp@gmail.com) in nato +2, +3 itd. za vsakega novega uporabnika.

- **- Telefonska številka**: Lahko vnesete tudi 00000, ni pomemben podatek.
- **- Geslo:** Predlagamo, da si izberete geslo, ki si ga boste zapomnili in nato za vsakega uporabnika geslu dodate zaporedno številko, pod katero ste uporabnika registrirali.

Torej če je uporabnik registriran pod [kromberkpp+1@gmail.com,](mailto:kromberkpp@gmail.com) je lahko vaše geslo lahko ppkromberk1.

Po uspešni registraciji boste na vaš elektronski naslov (v našem primeru [kromberkpp@gmail.com](mailto:kromberkpp@gmail.com)) dobili potrditveno elektronsko sporočilo. Kliknite na "Potrdi moj račun za Sodeluj in Odločaj".

## 2. korak: **Prijava**

Po potrditvi registracije kliknite na gumb Vpiši se (desno zgoraj) in občana prijavite v platformo z elektronskim naslovom, ki ste ga uporabili za registracijo (v našem primeru [kromberkpp+1@gmail.com\)](mailto:kromberkpp@gmail.com) in geslom.

## 3. korak: **Glasovanje**

Po uspešnem vpisu z novim računom, občanu pomagate izbrati projekte za katere želi glasovati.

Po uspešnem glasovanju se odjavite iz platforme. Ponovite postopek za naslednjega občana.